# **MANAGE FORM ACTIONS**

## **INTRODUCTION**

Form is a window or screen that contains numerous fields to enter data. Forms are created to deliver the application in a structured manner and also it is a particular way in which application exists or appears.

#### **FORMS CREATION**

We have five steps to create a form. They are:

- 1. Manage Forms.
- 2. Mange Variables.
- 3. Manage Form Variables.
- 4. Manage Form Actions.
- 5. Manage UX Layout.

#### **PREREQUISITIES**

- Create account in RNC (http://www.relgo.com)
- Verify and create identity cast.
- Subscribe in  $RAS$  (http://www.relgo.com/ras) with generated identity cast.
- Complete Bootstrap installations.

# **RELGO APPS FORM CREATION FLOW**

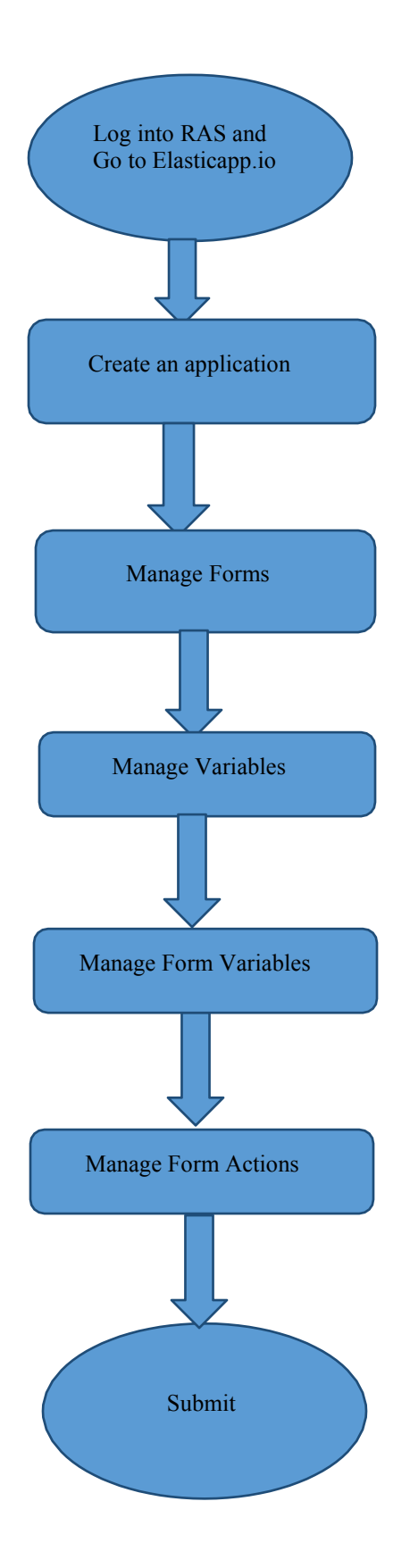

#### **MANAGE FORMS**

Manage Forms are used to create forms in a specific application, Here we can create any number of forms in an application Manage form is a way to get into the functionality and succeed in handling the application

#### **MANAGE VARIABLES**

These manage variables are used for variable creation and there is no possibility to exist a form without variables. By using some set of predefined relations, we can create variables.

#### **MANAGE FORM VARIABLES**

Mandatory to select form in manage form. These manage form variables are used to bind the variables to the form

# **MANAGE FORM ACTIONS**

This section is used to create actions to a form A form without actions is useless and to make that form useful, we use this manage form actions.

# **MANAGE UX LAYOUT**

This session is used to give richness to the form Layout is an empty template, based on requirement you can add variables to the layout.

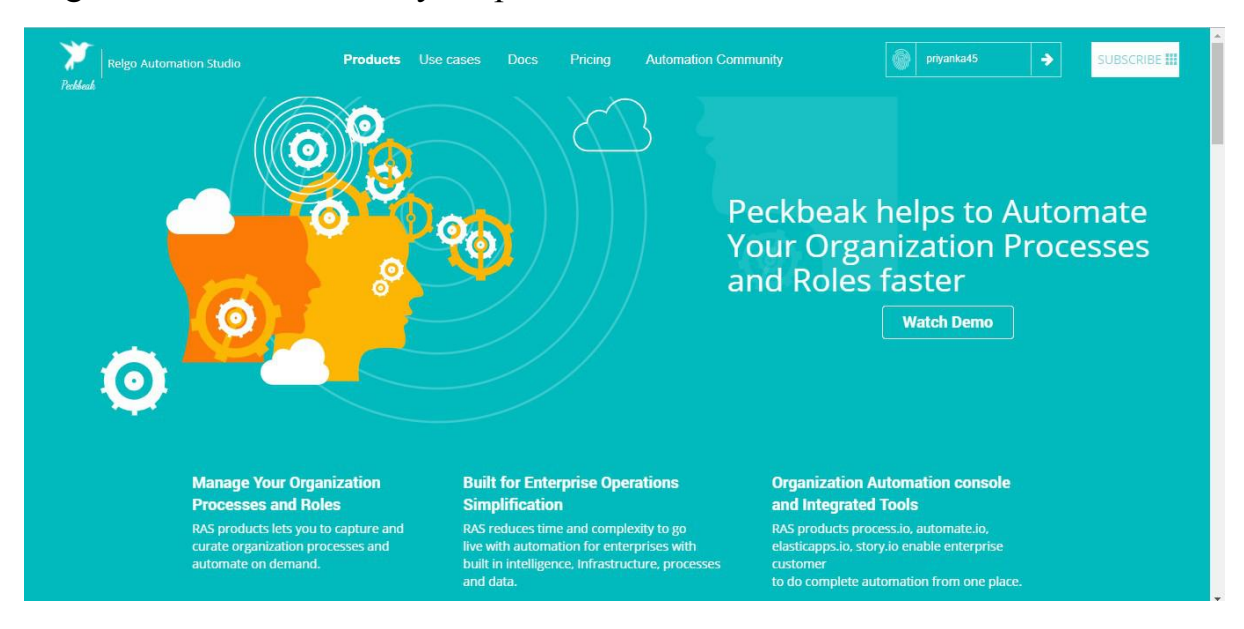

#### Login to the account with your particular credentials

After logging in to the app with your credentials, you can see the below screen.Here you can see many tools, based on the user requirements they use their tools. To develop your own application, go to RAS Account Elasticapp.io

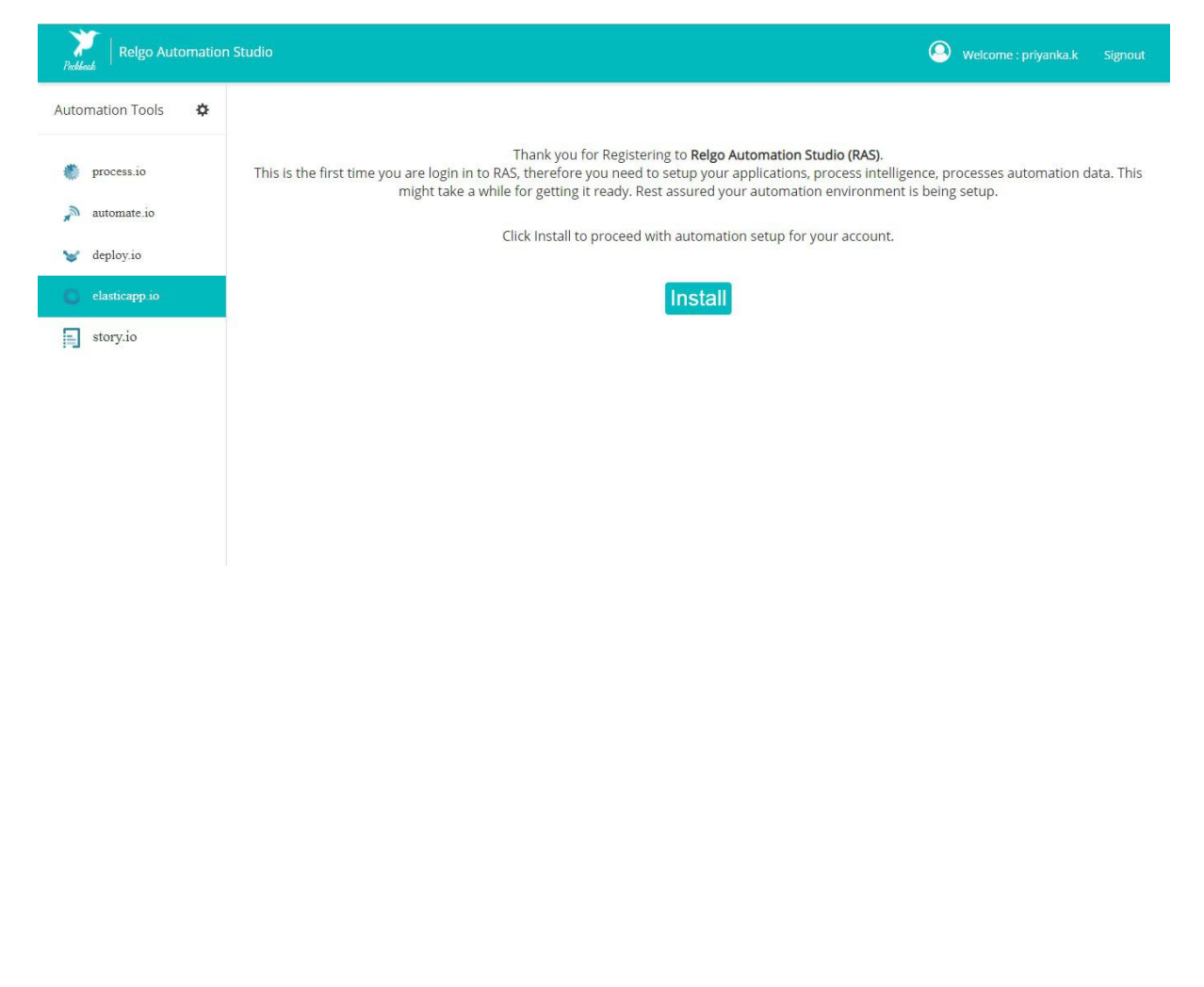

![](_page_4_Picture_80.jpeg)

#### The below screen shows the home page of elasticapp.io

# **Application Creation**

To create your own application, click on "Create New Application" which is shown below

In one application we can create number of related forms

![](_page_4_Picture_81.jpeg)

- **Application Name:** Provide a Unique & desired application name.
- **Description:** Add description related to the application.

After entering the details click on "create" option then application will be created.

To find the created application, click on "My Applications".

To create your own form, select the created application which is shown in above screen.

To design the application, click on "Designer" which is shown in below screen. Welcome, mounika d@relgo.com  $A$ 

![](_page_5_Picture_173.jpeg)

By Clicking on Designer the below screen appears.

![](_page_5_Picture_174.jpeg)

Select widgets ---> Manage Forms

In manage forms we have four steps to create a form. They are:

- 1. Manage Forms.
- 2. Manage variables.
- 3. Manage Form Variable.
- 4. Mange Form Action.

The flow to create forms, variables and buttons in an application.

# **Manage Actions:-**

 To perform any operation related to the filled form for that we require actions.

Go to RAS Account Elastiapp.io My Applications Designer Widgets Manage Form Actions.

![](_page_6_Picture_334.jpeg)

- **Action name:** Give action name as submit button, cancel button, update button.
- **Display text:** It is used to show the form name in dashboard (submit).
- **Action type:** In this type, there is a drop down list likeform submit, form update, form delete etc.
	- i. **Form Submit:** It is used to get the data in to the form and save that data to a database.
	- ii. **Form Update:** It is used for modifying any data.
- iii. **Form Delete:** It is used to delete the form all over record.
- iv. **Form Cancel:** It is used to reset the form.
- v. **View Form:** It is used to view the data.
- vi. **Details View:** This is other view for form details.
- vii. **Print Form:** It is used to print the form.
- viii. **Save to File:** This is used for saving the form to other format.

After the selection of action type, two "multi - select text boxes" will appear. In on box you can select hidden variables and in another one you can select non-editable variables.

In order to save the form data we have to create an event

 **Select Event:** Here number of methods has defined to save/ hold the date.

![](_page_7_Picture_306.jpeg)

When you select "Add Relation", a popup will be displayed which is shown below.

![](_page_7_Picture_307.jpeg)

**Select parameter:** In this type, there is a drop down list like

- 1. **Additional Data:** This is used to add any additional information.
- 2. **Group Id:** This is used to store the data in a group which you want to add.
- 3. **Source address:** Source address is nothing but your own address.
- 4. **Relation Type:** In which relation you want to save this data.
- 5. **Select parameter Type:** In this type, there is a drop down list like
- 6. **Form Variable:** What are the variables present in the form
- 7. **Form:** Form present in your application.
- 8. **Group:** Groups present in both application and admin account.
- 9. **Networks:** Networks present in both application and admin account.
- 10. **Relgo Variables:** Variables present in your application.
- 11. **Method Output:** This is used to pass method output data.
- 12. Based on parameter, you can add parameter value then click on "Add parameter" which is shown in above screen.

This is about Add Relation.

Id to Save Form: In a form there are multiple relations, to which relation you want to save the data.

**Trigger events:** If you want to continue this flow in server set.

**Post back URL:** If you want the user to redirect to other website after clicking on "Submit" button.

After completion of filling the fields click on "Add Action" button which is shown in above screen.

#### For Form Update: Select Action Type as Form update Select Event as Update Relation

![](_page_9_Picture_66.jpeg)

# For Form Delete: Select Action Type as Delete

![](_page_9_Picture_67.jpeg)

![](_page_10_Picture_54.jpeg)

Pulls all data without selecting Scope is as shown above

![](_page_11_Picture_62.jpeg)

Pulls the data based on the condition of the selected scope.

# **EMAIL:**

![](_page_11_Picture_63.jpeg)

Click on designer which is parallel to the Application as shown above.

By clicking on Theme we can see notiications, Email, SMS. Choose EMAIL & click on ADD to add the template.

![](_page_12_Picture_170.jpeg)

# **Add Template:**

By clicking on ADD the below screen is shown.Provide the required fields.

![](_page_12_Picture_171.jpeg)

Provide the content as shown above format. Here 1,2,3,4,5 represents the variable names will we need to map in manage form actions, which will be shown in the below screens.

For EMAIL we can also add the content in the form of HTML.

#### **View Template:**

![](_page_13_Picture_82.jpeg)

# Click on View in the above screen to view the added Templates in EMAIL.

![](_page_13_Picture_83.jpeg)

# After Adding the Template, next step is to map it to the form. Click on Manage Forms as shown below.

![](_page_13_Picture_84.jpeg)

Choose any form from existing form in the above screen.After selcting the form the below screen is displayed. Click on Manage form Action. By clicking on manage form action the below screen is shown.

![](_page_14_Picture_112.jpeg)

Select Action from existing Action Field After selecting the Action, choose Email to map template to the form.

![](_page_14_Picture_113.jpeg)

![](_page_15_Picture_150.jpeg)

By clicking on EMAIL, the above screen is displayed. Choose relationId as Form variable.

![](_page_15_Picture_151.jpeg)

Select Email, which has been added earlier. I.e language adding in our example.

After selcting the Email, the inputs will be loaded in select field. I.e Dear \$\$1\$\$, The languages added with Request id \$\$2\$\$ and \$\$3\$\$ . Please check the Added languages.

Here 1, 2, 3 are the inputs, as shown below.

![](_page_16_Picture_156.jpeg)

After Selecting the value I.e & select type as form variable, the variables will be loaded in the select field. Now choose variable which needs to be mapped to the index value. I.e

Dear \$\$1\$\$, The languages added with Request id \$\$2\$\$ and \$\$3\$\$ . Please check the Added languages.

In above example

- 1 refers to the username
- 2 refers to the language
- 3 refers to the language

![](_page_16_Picture_157.jpeg)

![](_page_17_Picture_119.jpeg)

By clicking on Add the emails template will be added to the form. By clicking on Update action it will be mapped. **SMS:**

![](_page_17_Picture_120.jpeg)

Choose SMS in the above screen.Click on ADD to add the template form.

![](_page_17_Picture_121.jpeg)

Provide the required details same like EMAIL.Content should be in the same format given for EMAIL.

#### **View Template:**

Similarly to view the Added templates click on View.

![](_page_18_Picture_143.jpeg)

After Adding the Template, next step is to map it to the form. Click on Manage Forms as shown below.

![](_page_18_Picture_144.jpeg)

Choose any form from existing form in the above screen.After selcting the form the below screen is displayed. Click on Manage form Action. By clicking on manage form action the below screen is shown.

![](_page_19_Picture_40.jpeg)

#### Select Action from existing Action Field After selecting the Action, choose SMS to map template to the form.

![](_page_19_Picture_41.jpeg)

By clicking on SMS, the above screen is displayed. Choose relationId as Form variable.

![](_page_20_Picture_303.jpeg)

Select SMS, which has been added earlier. I.e language adding sms in our example.

After selecting the SMS, the inputs will be loaded in select field. I.e Dear \$\$1\$\$, The languages added with Request id \$\$2\$\$ and \$\$3\$\$ . Please check the Added languages.

Here 1, 2, 3 are the inputs, as shown below.

![](_page_20_Picture_304.jpeg)

After Selecting the value I.e  $\&$  select type as form variable, the variables will be loaded in the select field. Now choose variable which needs to be mapped to the index value. I.e

Dear \$\$1\$\$, The languages added with Request id \$\$2\$\$ and \$\$3\$\$ . Please check the Added languages.

In above example

1 refers to the username

2 refers to the language

3 refers to the language

![](_page_21_Picture_120.jpeg)

By clicking on Add the SMS template will be added to the form. By clicking on Update action it will be mapped.

# **Notifications:**

![](_page_21_Picture_121.jpeg)

Choose Notifications in the above screen.Click on ADD to add the template form.

![](_page_21_Picture_122.jpeg)

Provide the required details same like EMAIL.Content should be in the same format given for EMAIL.

Copyrights @ 2019. All Rights Reserved.

![](_page_22_Picture_143.jpeg)

Copyrights © 2019. All Rights Reserved.

#### After Adding the Template, next step is to map it to the form. Click on Manage Forms as shown below.

![](_page_22_Picture_144.jpeg)

Choose any form from existing form in the above screen.After selcting the form the below screen is displayed. Click on Manage form Action. By clicking on manage form action the below screen is shown.

![](_page_23_Picture_41.jpeg)

#### Select Action from existing Action Field After selecting the Action, choose Notification to map template to the form.

![](_page_23_Picture_42.jpeg)

By clicking on Notification, the above screen is displayed. Choose relationId as Form variable.

![](_page_24_Picture_303.jpeg)

Select Notification, which has been added earlier. I.e language adding notification in our example.

After selcting the Notification, the inputs will be loaded in select field. I.e Dear \$\$1\$\$, The languages added with Request id \$\$2\$\$ and \$\$3\$\$ . Please check the Added languages.

Here 1, 2, 3 are the inputs, as shown below.

![](_page_24_Picture_304.jpeg)

After Selecting the value I.e & select type as form variable, the variables will be loaded in the select field. Now choose variable which needs to be mapped to the index value. I.e

Dear \$\$1\$\$, The languages added with Request id \$\$2\$\$ and \$\$3\$\$ . Please check the Added languages.

In above example

1 refers to the username

- 2 refers to the language
- 3 refers to the language

![](_page_25_Picture_49.jpeg)

By clicking on Add the Notification template will be added to the form. By clicking on Update action it will be mapped.